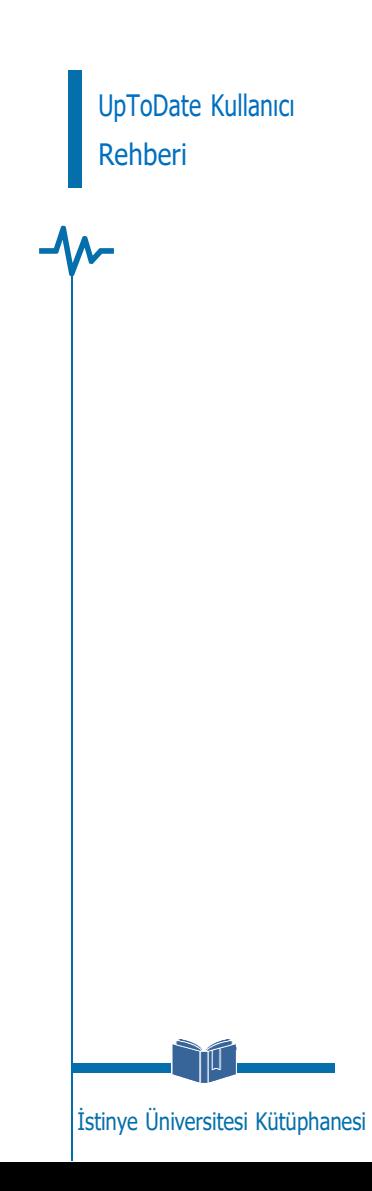

## j UPTODATE GİRİŞ

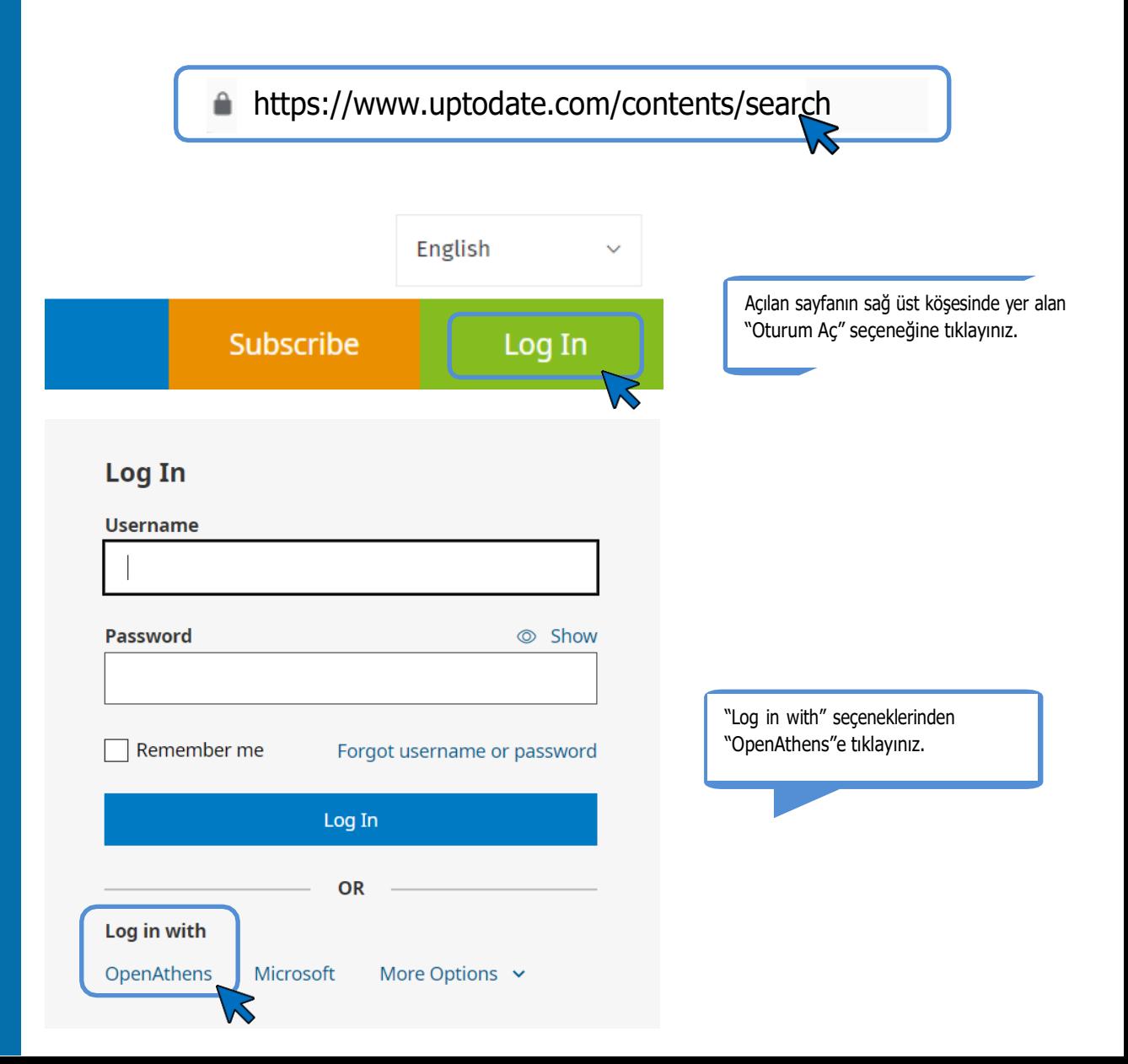

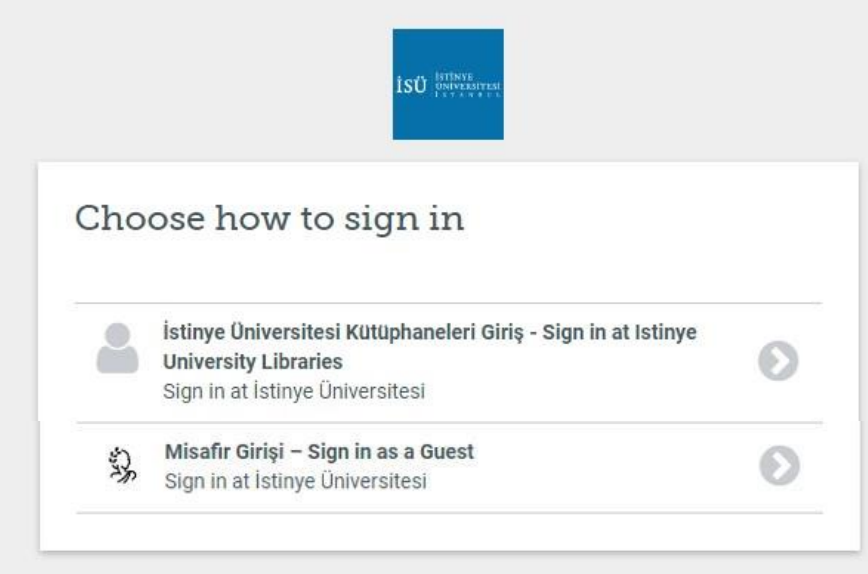

By using this site you agree to us setting cookies. Please see our privacy and cookie information.

Powered by  $\overleftrightarrow{\mathbf{L}}$  Open Athens

Açılan ekranda "Kullanıcı Adı" olarak kurumsal e-posta adresinizi (@istinye.edu.tr, @stu.istinye.edu.tr), şifre kısmına isekurumsal eposta adresinize ait şifrenizi yazmanız gerekmektedir.

## UPTODATE KULLANICI REHBERİ

UPTODATE KULLANICI REHBERİ

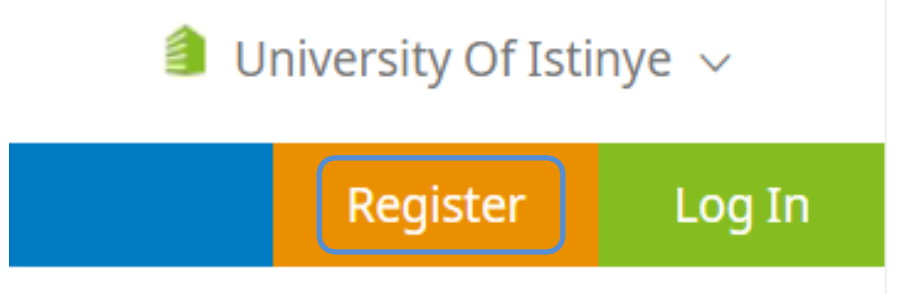

UpToDate veri tabanına giriş sağladıktan sonra "Register" seçeneği ile hesap oluşturabilirsiniz. Kampüs dışı erişim yaparak oluşturduğunuz hesap ile 90 gün <https://www.uptodate.com/contents/search> adresi üzerinden kullanıcı adı ve şifreniz ile giriş yapabilirsiniz. 90 gün sonra OpenAthens seçeneği ile UpToDate'e kullanıcı adı ve şifrenizle giriş yaparak aktivasyon sürenizi 90 gün daha uzatabilirsiniz.

NOT: Kampüs dışı erişim hesabınıza web tarayıcınız üzerinden bir kez giriş yapmanız durumunda web tarayıcınızı kapatmadığınız sürece incelemek istediğiniz diğer veri tabanlarında tekrar giriş yapmanıza gerek kalmayacaktır.

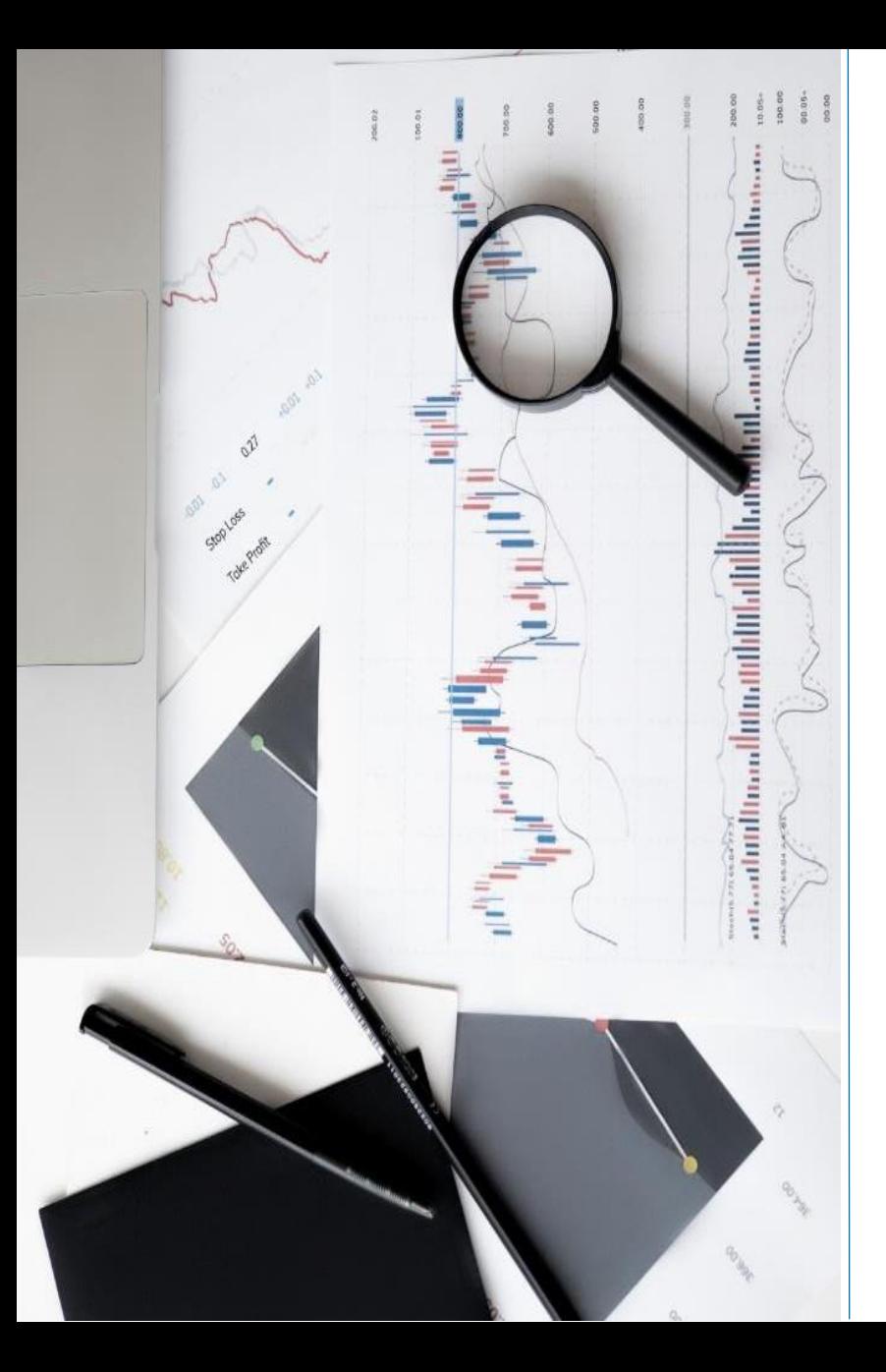

## **İLETİŞİM**

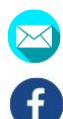

ര്ര

- [kutuphane@istinye.edu.tr](mailto:kutuphane@istinye.edu.tr)
- /isukutuphane
- @isukutuphane
- @isukutuphane
- $|$  in /company/isu -kutuphane